# **SKRÓCONA INSTRUKCJA URUCHOMIENIA PEL 115 (PL)**

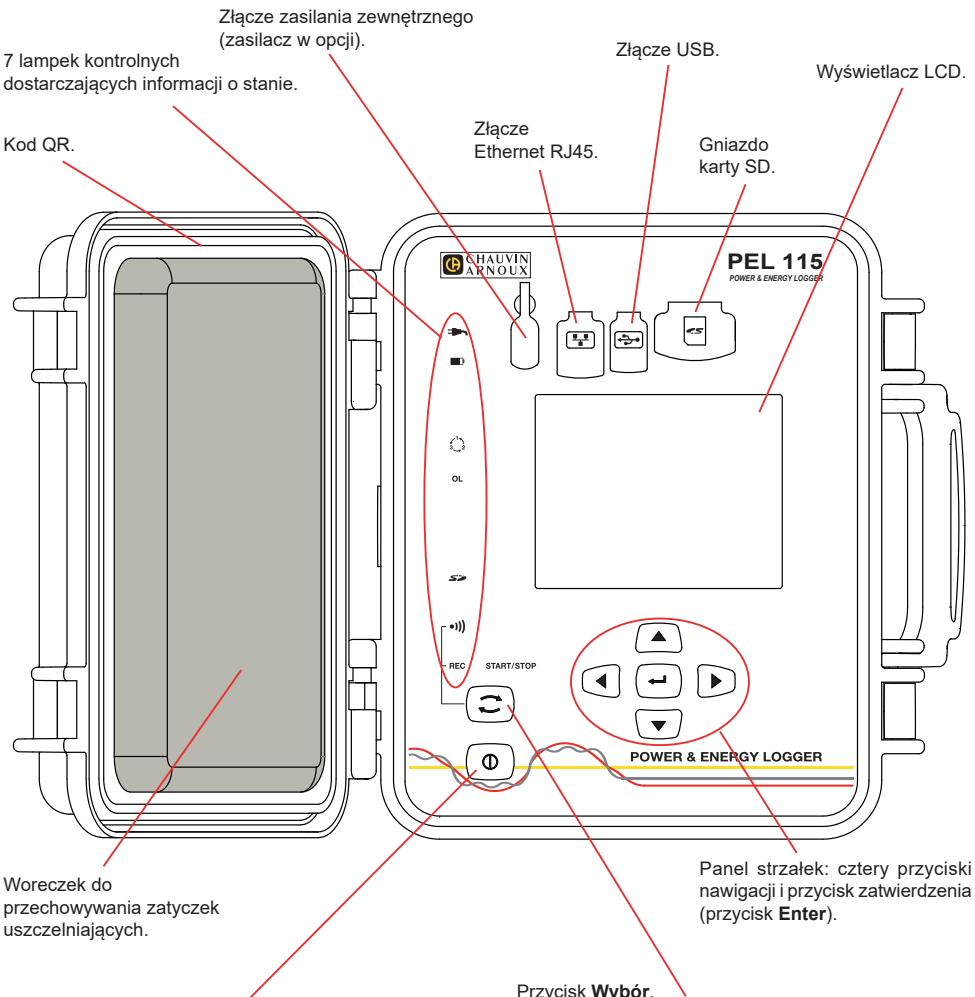

#### Przycisk **Włącz / Wyłącz**.

- Aby włączyć urządzenie, należy podłączyć styki do sieci.
- Aby wyłączyć urządzenie, należy odłączyć styki i nacisnąć przycisk przez kilka sekund.

Nie można wyłączyć PEL, gdy jest podłaczony do źródła zasilania lub gdy trwa rejestracja (lub gdy urządzenie jest w trybie oczekiwania).

#### Przycisk **Wybór**.

Nacisnąć przycisk i przytrzymać. Lampki kontrolne **REC** i <sup>●)</sup>) włączają się kolejno na 3 sekundy każda.

Zwolnić przycisk, gdy włączy się wybrana funkcja. Po zwolnieniu przycisku przy podświetlonej lampce

- kontrolnej **REC**, rejestracja włącza się lub wyłącza się.
- Po zwolnieniu przycisku, gdy włączono lampkę kontrolną <sup>()</sup> Wi-Fi włącza się lub wyłącza.

# **MONTAŻ OZNACZEŃ KOLOROWYCH**

Przy pomiarach wielofazowych, należy oznakować czujniki prądowe, przewody zasilające i styki, pierścieniami i kołkami kolorowymi dostarczonymi z urządzeniem, przydzielając odpowiedni kolor do każdego styku.

- Odczepić odpowiednie kołki i umieścić je w otworach nad stykami (duże dla styków natężenia, małe dla styków napięcia).
- Zaczepić pierścień w takim samym kolorze na każdym końcu przewodu podłączonego do styku.

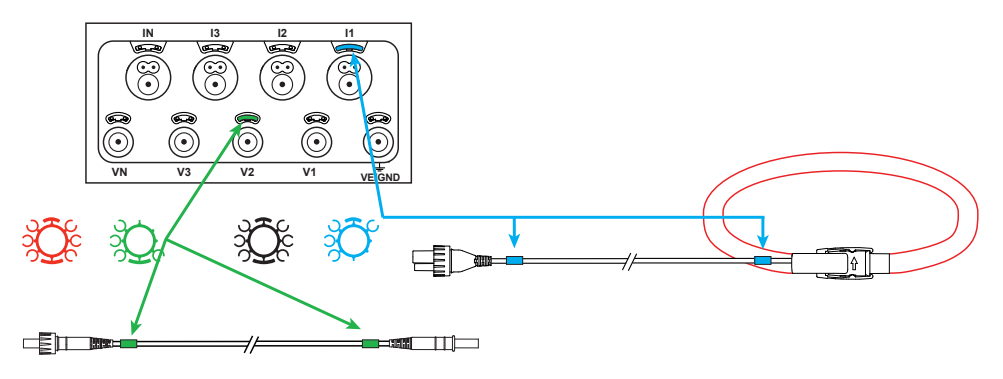

### **LAMPKI KONTROLNE**

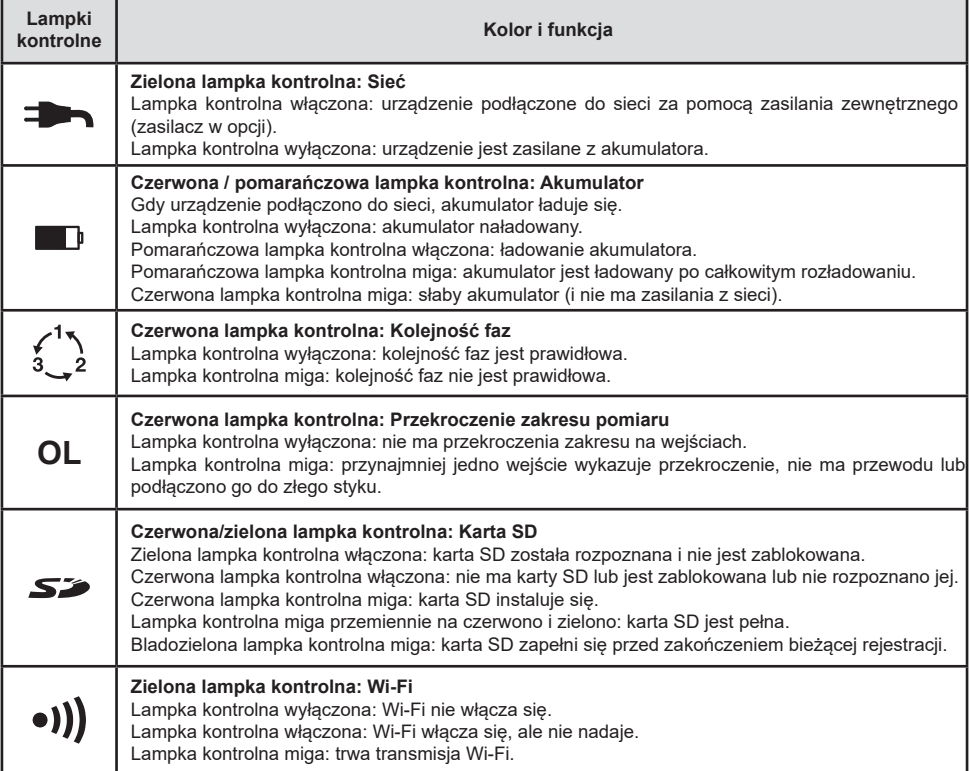

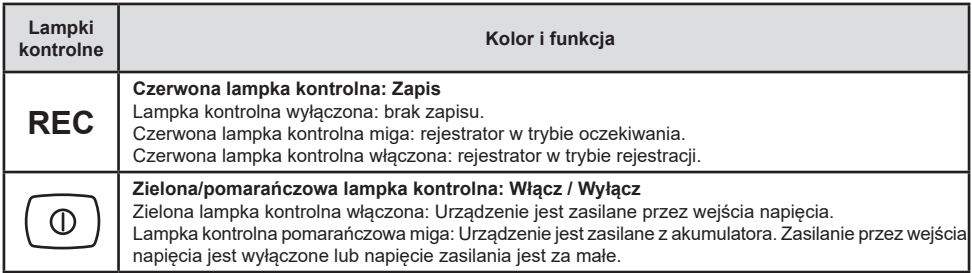

#### **KARTA PAMIĘCI SD**

PEL obsługuje karty SD i SDHC, sformatowane w systemie FAT32, o pojemności 32 GB.

PEL jest dostarczany ze sformatowaną kartą SD. Montaż nowej karty SD:

- Sprawdzić, czy nowa karta SD nie jest zablokowana.
- Sformatować karte SD za pomoca PEL Transfer (metoda zalecana) lub za pomoca komputera PC.
- Otworzyć nasadkę z elastomeru oznaczoną  $\mathbb{S}^2$ .
- Nacisnąć kartę SD w urządzeniu i wyjąć ją.

 $\overline{\mathbf{h}}$ Ostrzeżenie: nie wyjmować karty SD jeżeli trwa zapis.

- Włożyć nową kartę SD i wcisnąć do oporu.
- Założyć zatyczke elastomerową, aby zachować szczelność urządzenia.

# **INSTALACJA PEL TRANSFER®**

Nie należy podłączać urządzenia do komputera PC przed zainstalowaniem oprogramowania i sterowników.

- Pobrać ostatnia wersie PEL Transfer ze strony internetowei [www.chauvin-arnoux.com.](http://www.chauvin-arnoux.com)
- Uruchomić **setup.exe**.

Ħ

■ Postępować zgodnie z instrukcjami instalacji.

Kompletne instrukcje instalacji dostarczono na instrukcja obsługi.

#### **OTWIERANIE PEL TRANSFER®**

- Podłączyć wejścia napięcia PEL do zasilania. Urządzenie uruchamia się.
- Podłączyć PEL do komputera PC za pomocą dostarczonego przewodu USB. Należy zaczekać do zakończenia instalacji sterowników przed kontynuacją.
- Kliknać dwa razy ikone PEL **| ■** na pulpicie, aby otworzyć PEL Transfer.
- Wybrać ikonę **Dodaj urządzenie** na pasku narzędzi lub w menu głównym **Urządzenie.**
- Postepować zgodnie z kreatorem **Dodaj przyrząd.** Jeżeli PEL Transfer nie wykrywa urządzenia na liście rozwijanej, należy kliknąć przycisk Aktualizuj.
- Po nawiązaniu połączenia z urządzeniem jego nazwa wyświetla się po lewej stronie okna w gałęzi **Sieć PEL** struktury plików.

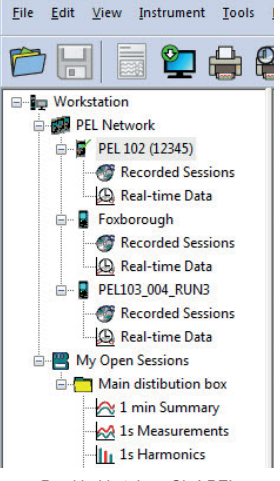

*Przykład katalogu Sieć PEL*

#### **KONFIGURACJA URZĄDZENIA**

Aby skonfigurować PEL, należy wybrać urządzenie z katalogu Sieć PEL.

Otworzyć okno dialogowe **Konfiguruj urządzenie**, klikając ikonę **Konfiguruj** na pasku narzędzi, w menu **Urządzenie** lub w polu **Stan.**

To okno dialogowe zawiera kilka zakładek:

- **Informacie ogólne:** zawiera pola umożliwiające przydział nazwy do urządzenia, opcje sterowania wyłączaniem automatycznym, ustawienia wyświetlacza LCD, działania przycisków, ustawienia zegara i formatowanie karty SD.
- **Komunikacja:** opcje dotyczące połączenia Wi-Fi i sieci Ethernet.
- **Pomiar:** wybór systemu dystrybucji, współczynnika napięć i wybór częstotliwości.
- **Czujnik prądowy:** wykrycie czujników prądowych i wybór natężenia nominalnego obwodu pierwotnego.
- **Rejestracja:** wybór ustawień parametrów rejestracji.
- **Liczniki:** Zerowanie liczników i opcje zerowania liczników częściowych energii.
- **Alarmy:** programowanie alarmów.
- **Wartości nominalne:** definiowanie wartości nominalnych.
- **Raport:** konfigurowanie raportów i wysyłania we wiadomości e-mail

Kliknąć **OK**, aby przesłać nową konfigurację do urządzenia.

# **URUCHOMIENIE REJESTRACJI (WŁĄCZ / WYŁĄCZ)**

Aby uruchomić rejestrację, należy postępować w jeden z następujących sposobów:

- **W PEL Transfer:** Należy wybrać odpowiednią opcję w zakładce **Zapis** modułu Konfiguracja. Urządzenie można skonfigurować, aby włączyć rejestrację o określonej godzinie lub natychmiast po zakończeniu konfiguracji urządzenia.
- **W urządzeniu:** Nacisnąć przycisk **Wybór** i przytrzymać go, aż włączy się lampka kontrolna **REC**, następnie należy zwolnić przycisk. Urządzenie uruchamia rejestracje zgodnie z ustawieniami wprowadzonymi podczas konfiguracji.

Aby wyłączyć rejestrację, należy postępować w jeden z następujących sposobów:

- **W PEL Transfer:** W menu wybrać **Urządzenie > Wyłącz zapis**
- **W urządzeniu:** Nacisnąć przycisk **Wybór** i przytrzymać go, aż włączy się lampka kontrolna **REC**, następnie należy zwolnić przycisk.

## **WYŚWIETLANIE ZAPISU**

Zarejestrowane dane można przesłać w dwa sposoby do komputera PC, aby je wyświetlić i wygenerować raport:

- Kartę SD można wyjąć z urządzenia i podłączyć do komputera PC za pomocą czytnika kart. Uruchomić PEL Transfer, wybrać polecenie **Otwórz** w Menu **Plik**, wskazać plik ICP z wybranym numerem sesji na karcie SD i zaznaczyć **Otwórz**.
- Bezpośrednie połączenie między komputerem a PEL (USB, Ethernet lub Wi-Fi). Uruchomić PEL Transfer, uruchomić połączenie z urządzeniem, zaznaczyć je (zwrócić uwagę, czy jest podłączone) w strukturze drzewa, a następnie wybrać **Sesje zarejestrowane**. Kliknąć dwa razy wybraną sesję. Po zakończeniu pobierania, wybrać pobrany test i kliknąć przycisk **Otwórz** w oknie dialogowym Pobieranie.

W obu przypadkach sesja jest dodawana do pozycji **Moje otwarte sesje** w strukturze drzewa. Następnie można wyświetlić dane.

## **INSTRUKCJA OBSŁUGI**

Aby pobrać instrukcję obsługi urządzenia, użyj poniższego odnośnika: [https://www.chauvin-arnoux.com/COM/CA/doc/Instrukcja\\_obslugi\\_PEL115.pdf](https://www.chauvin-arnoux.com/COM/CA/doc/Instrukcja_obslugi_PEL115.pdf)

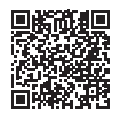

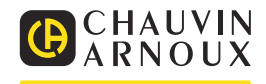